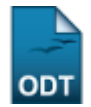

## **Alterar/Remover Especialização de Turma de Entrada**

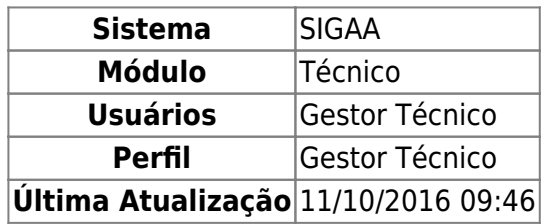

Esta funcionalidade permitirá ao usuário cadastrar, alterar ou remover uma especialização de turma de entrada no sistema da Instituição. As especializações de turmas de entrada cadastradas serão incluídas na lista de especializações da unidade do usuário.

Para realizar esta operação, o usuário deverá acessar o SIGAA → Módulos → Técnico → Curso → Especialização de Turma de Entrada → Alterar/Remover.

O sistema exibirá a seguinte tela:

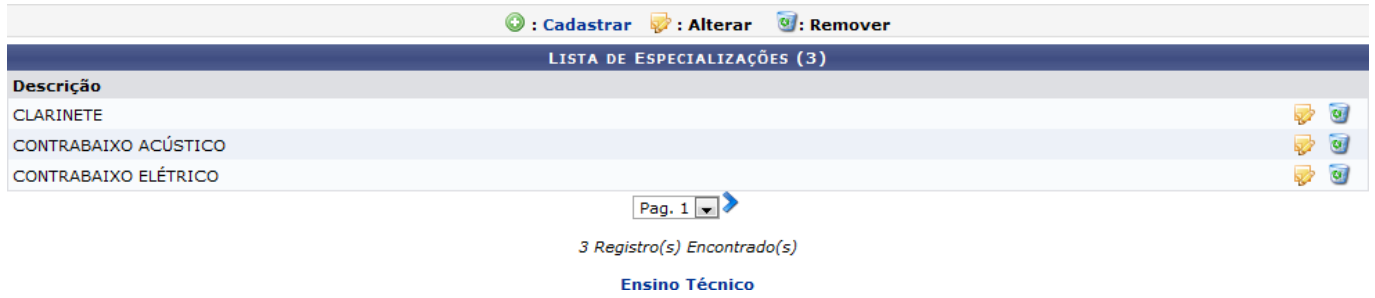

Para voltar para o menu principal do módulo Técnico, clique no link **Ensino Técnico**.

A tela acima lista as especializações de turmas de entrada. O usuário poderá cadastrar uma nova especialização, para isso clique no ícone  $\odot$ : Cadastrar[.](https://docs.info.ufrn.br/lib/exe/detail.php?id=suporte%3Amanuais%3Asigaa%3Atecnico%3Acurso%3Aespecializacao_de_turma_de_entrada%3Aalterar_remover&media=suporte:manuais:sigaa:tecnico:curso:especializacao_de_turma_de_entrada:screenshot005.png) A explicação para esta operação encontra-se no manual Cadastrar Especialização de Turma de Entrada, listado no tópico Manuais Relacionados ao final deste.

Para alterar uma especialização listada acima, clique no ícone [.](https://docs.info.ufrn.br/lib/exe/detail.php?id=suporte%3Amanuais%3Asigaa%3Atecnico%3Acurso%3Aespecializacao_de_turma_de_entrada%3Aalterar_remover&media=suporte:manuais:sigaa:tecnico:curso:especializacao_de_turma_de_entrada:screenshot006.png) Exemplificaremos a operação clicando no ícone referente a especialização CLARINETE. O sistema apresentará a seguinte tela:

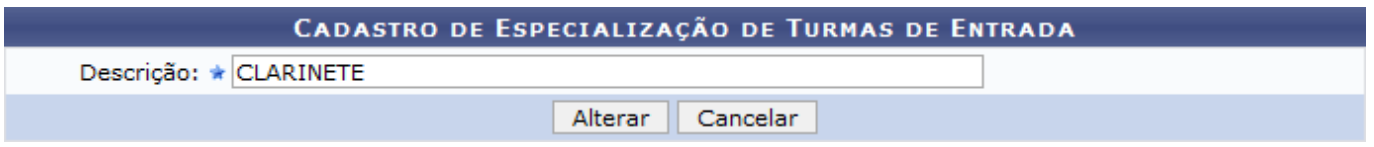

Caso desista da operação, clique em *Cancelar*. O sistema exibirá uma janela para confirmação. Esta operação será válida para todas as telas que apresentarem esta função.

O usuário deverá alterar a Descrição e clicar em *Alterar*. O sistema exibirá a seguinte mensagem de

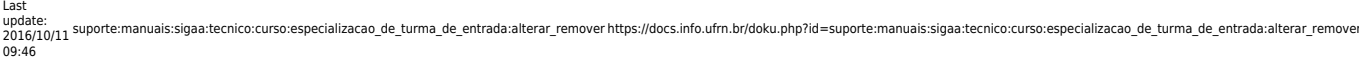

## sucesso:

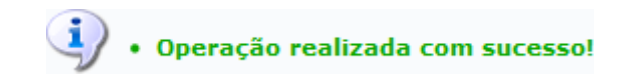

Retornando para a Lista de Especializações, o usuário poderá remover uma especialização clicando no ícone [.](https://docs.info.ufrn.br/lib/exe/detail.php?id=suporte%3Amanuais%3Asigaa%3Atecnico%3Acurso%3Aespecializacao_de_turma_de_entrada%3Aalterar_remover&media=suporte:manuais:sigaa:tecnico:curso:especializacao_de_turma_de_entrada:screenshot009.png) Exemplificaremos a operação clicando no ícone referente a especialização CONTRABAIXO ACÚSTICO. O sistema exibirá a seguinte tela:

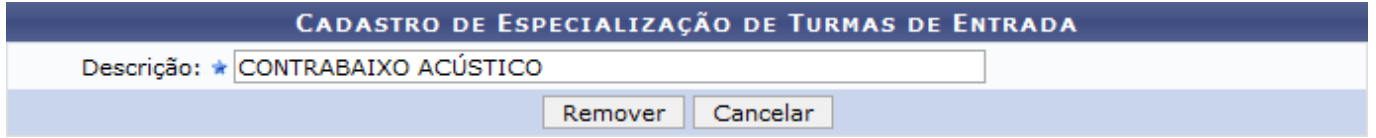

Para remover a especialização o usuário deverá clicar em *Remover*. O sistema exibirá a seguinte mensagem de sucesso:

 $\ket{\mathbf{i}}$  • Operação realizada com sucesso!

## **Bom Trabalho!**

## **Manuais Relacionados**

- [Cadastrar Especialização de Turma de Entrada](https://docs.info.ufrn.br/doku.php?id=suporte:manuais:sigaa:tecnico:curso:especializacao_de_turma_de_entrada:cadastrar)
- [<< Voltar Manuais do SIGAA](https://docs.info.ufrn.br/doku.php?id=suporte:manuais:sigaa:tecnico:lista)

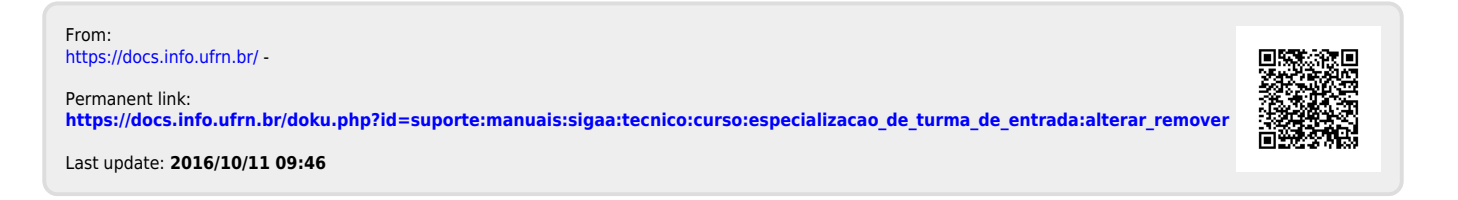